# **Quick Start Renesas Starter Kit for RX63T(144 pin)**

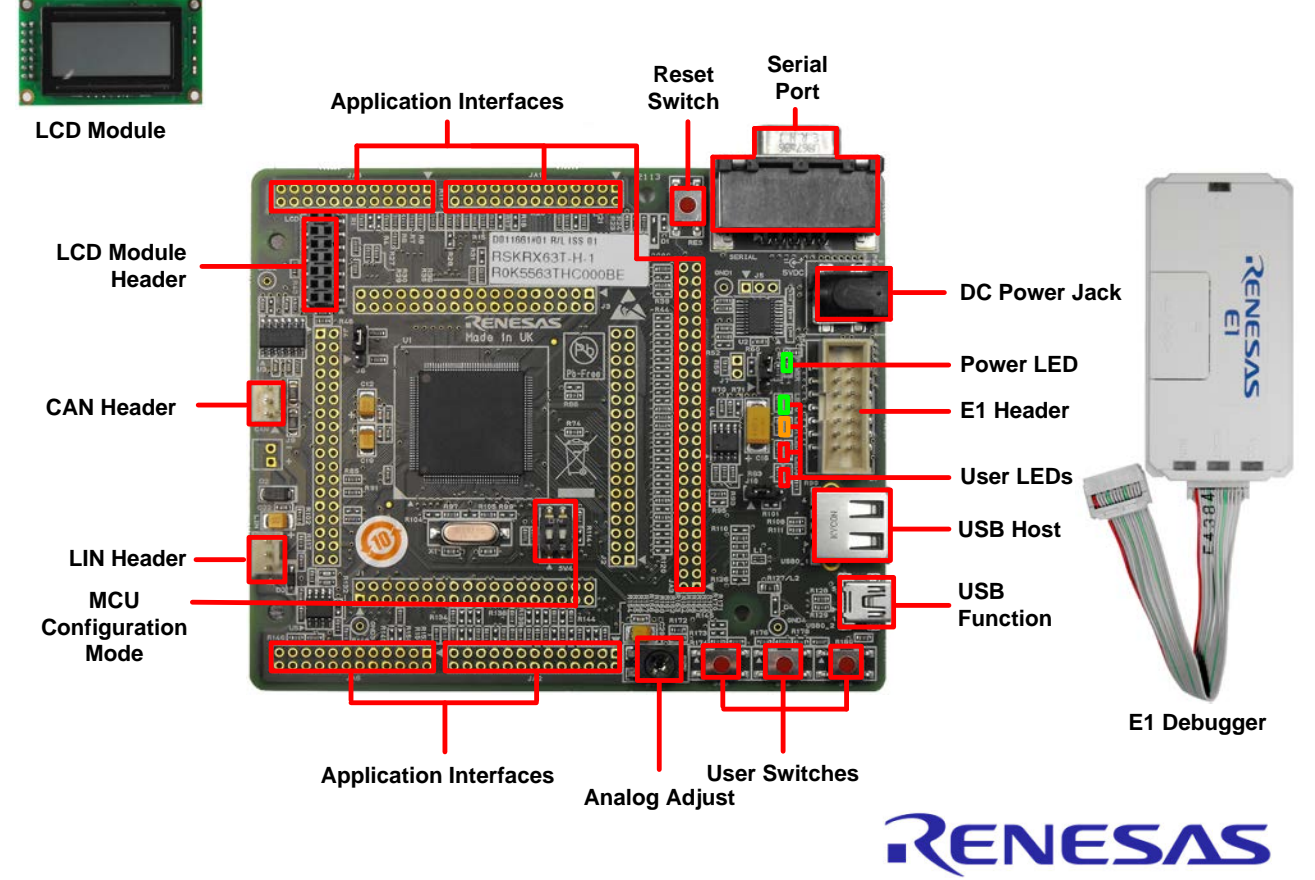

# **NOTE: This Quick Start Guide covers installation of the CubeSuite+ DVD.**

## **1. Installation**

#### **Do not connect the E1 debugger module until the software support has been installed.**

#### **In order to make the installer active, this RSK needs the Internet environment.**

- 1. Insert the DVD into your computer's DVD-ROM drive. The DVD should automatically run the installation program. If the installer does not start, browse to the DVD root folder and double click on 'CsPlusLauncher.exe'.
- 2. Windows**™** 8 / 7 / Vista users may see a "User Account Control" dialog box. If applicable, enter the administrator password and click 'Yes'.
- 3. The pre-installer will first check that the CubeSuite+ prerequisites are present, and install any that are missing. Click 'Install' if prompted to. *You will be prompted to obtain a product activation code by logging onto the My Renesas website. Please follow the on screen instructions.*
- 4. The CubeSuite+ installer will launch. Click 'Next' to continue.
- 5. The End User License Agreement appears. Read the license and select 'Accept' if you wish to continue. Click 'Next'.
- 6. The 'Select Components' window appears. Review the components by selecting each component in turn. Click 'Next' to continue.
- 7. The License Key Registration window appears. If you have a license key available, click the 'License Manager' button, otherwise click 'Next' and go to Step 9.
- 8. Enter the license key in the opened 'License Manager' dialog box and click 'Add' to add the license key. Click 'Close' to return to the installer. Click 'Next'.
- 9. The 'Installation Settings Confirmation' window appears. Review the information and click 'Next' to begin installation.
- 10. The 'Installation Execution' window will appear showing the installation progress.

*Note: The Windows™ Security dialog for installation of device software may be displayed. Select 'Install' to continue.* 

- 11. After the installation has completed, click 'Next'.
- 12. Uncheck 'Launch Update Manager', then click 'Finish' to exit the installer.

*Note: It is recommended to run the CubeSuite+ Update Manager and install updates after completion of this guide.*

# **2. Connection**

- 13. Fit the LCD module to the connector marked 'LCD' on the RSK. Ensure all the pins of the connector are correctly inserted in the socket.
- 14. Connect the E1 debugger module to the connector marked 'E1' on the RSK using the ribbon cable.
- 15. Connect the E1 debugger module to a spare USB port of your PC. The green 'ACT' LED on the E1 debugger will flash.
- 16. The 'Found New Hardware' Wizard will appear. Please follow the steps below to install the drivers. Note that, administrator privileges are required to install the drivers.

- a. Select option 'No, not this time' in the "Found New Hardware" Wizard dialog box, and click the 'Next' button.
- b. Verify the "Recommended" option is selected and click 'Next'.

#### **Windows™ XP Windows™ 7 / Vista**

A "Device driver software installed successfully" popup will appear in the Windows™ toolbar and installation will complete.

#### **Windows™ 8**

An icon will appear in the Windows™ toolbar and installation will complete.

- c. Click 'Finish' to close the wizard.
- 17. The green 'ACT' LED on the E1 debugger will illuminate.

# **3. CubeSuite+ Project**

CubeSuite+ integrates various tools such as compiler, assembler, debugger and editor into a common graphical user interface. To learn more on how to use CubeSuite+, refer to the CubeSuite+ Tutorial manual from the menu bar (Help > Tutorial). Other CubeSuite+ manuals are available from the WindowsTM 7, Vista and XP StartMenu (Start Menu > All Programs > Renesas Electronics CubeSuite+> Readme Documents). In case of WindowsTM 8, Select Start, click detailed downward icon. All documents are under Apps by Name "Renesas Electronics CubeSuite+".

18. Launch CubeSuite+, from the WindowsTM 7, Vista and XP Start Menu (Start Menu > All Programs > Renesas Electronics CubeSuite+ > CubeSuite+).

In case of WindowsTM 8, Select Start, click CubeSuite+ icon.

- 19. The 'One Point Advice' dialog box which provides useful tips will open. Click 'OK'.
- 20. The Start panel will appear. Select the 'RSKRX63T144 Tutorial' project under the 'Open Sample RSK Project' entry and click 'GO'.

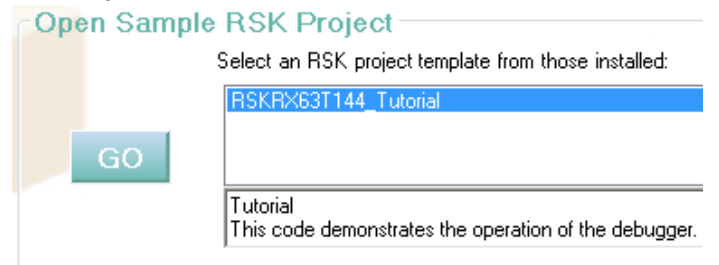

- 21. In the "Create Project" dialog box that follows, specify a name for the project. Leave the list of subprojects unselected.
- 22. Click "Create" to launch the main Tutorial project. If asked to create the project folder, click 'OK'.

# **4. Programming and Debug**

#### 23. Double-click on the Debug Tool to open the Property pane.

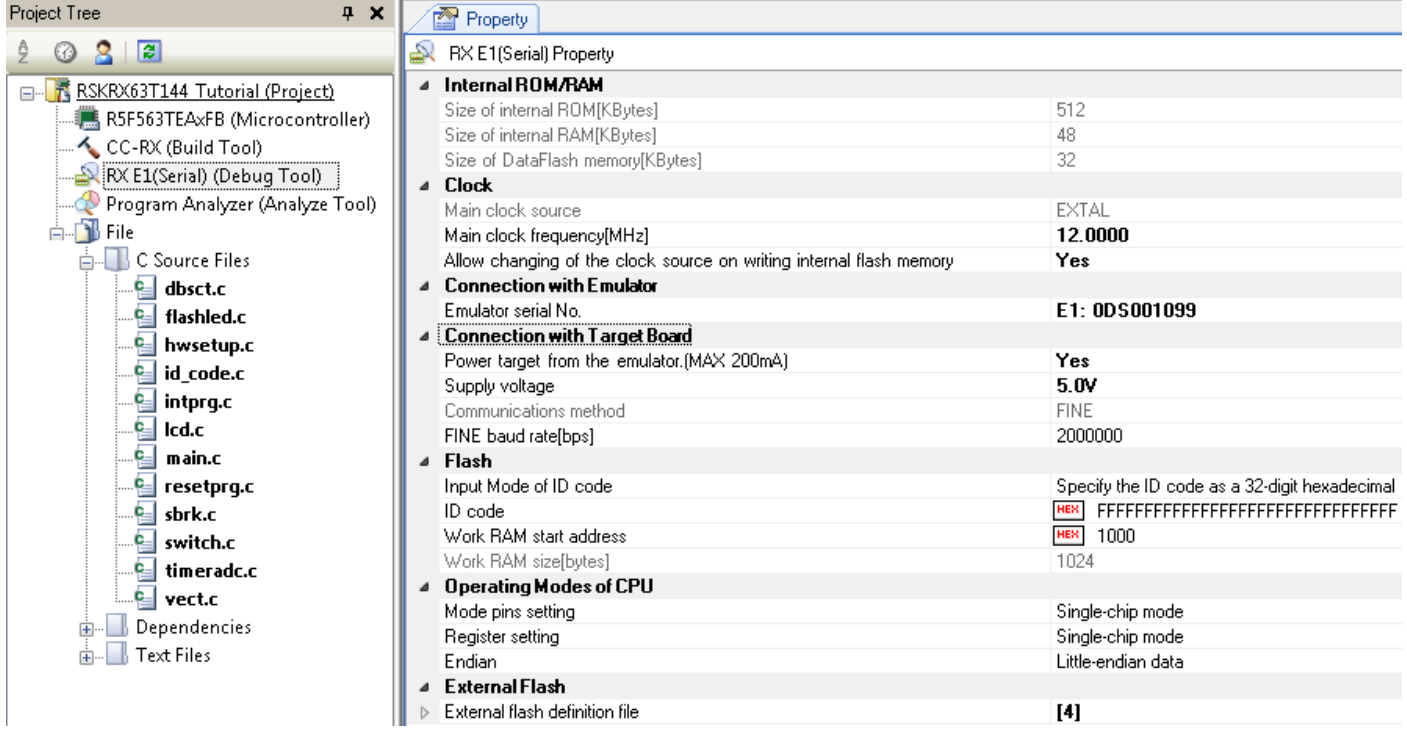

- 24. Verify that the option to 'Power target from the emulator' is set to 'Yes'.
- 25. Build the project by clicking on the Build Project button.
- 26. Download the code to the microcontroller by clicking on the download button.
- 27. Click the 'Restart' button to reset the CPU and start program execution.
- 28. The user LEDs on the board will flash at regular intervals. Pressing any of the switches on the RSK, or after 200 flashes have elapsed, will display the string STATIC on the second line of the debug LCD. The second line will then be replaced with the string TESTTEST one character at a time; whilst allowing you to control the user LEDs' flashing rate using the potentiometer shaft.

ĠŢ

29. Click the 'Stop' button.

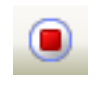

The code will stop and the source code will be opened at the current program counter.

மி To end the debug session, click the disconnect button.

رڈ

### **5. Next Step**

After you have completed this quick start procedure, please review the tutorial code and sample code that came with the kit. You can review the other samples using the sub-projects in the Project Explorer. The Tutorial Manual will help you understand the device and the development process using Renesas Development Tools. The Hardware Manual supplied with this RSK is current at the time of publication. Please check for any updates to the device manual or sample code from the Renesas internet site at: http://www.renesas.com/rskrx63t144

### **6. Renesas RX Compiler**

The version of the compiler provided with this RSK is limited to 128kbytes of Code and Data. This restriction can be removed by purchasing a licensed copy of the tools.

#### **7. User Manuals**

User manuals can found in Windows™7, Vista and XP Start Menu. (Start Menu > All Programs > Renesas Electronics CubeSuite+ > Readme Documents > RSK > RSKRX63T144). Windows™ 8. Select Start, click detailed downward icon. All documents are under Apps by Name "Renesas Electronics CubeSuite+".

#### **8. Support**

Online technical support and information is available at: http://www.renesas.com/rskrx63t144

#### **Technical Contact Details**

- America: techsupport.america@renesas.com
- Europe: http://www.renesas.eu/ibg-kitsupport
- Japan: csc@renesas.com

**Note on Update Manager:** The Update Manager checks via the Internet for any updated resources available for each installed CubeSuite+ tool and downloads and installs them to simplify the update process. It is recommended to run the Update Manager and check for updates regularly.

© 2013 (2014) Renesas Electronics Europe Limited. All rights reserved

© 2013 (2014) Renesas Electronics Corporation. All rights reserved.

© 2013 (2014) Renesas Solutions Corp. All rights reserved.

Website: http://www.renesas.com

# **X-ON Electronics**

Largest Supplier of Electrical and Electronic Components

*Click to view similar products for* [Development Boards & Kits - Other Processors](https://www.x-on.com.au/category/embedded-solutions/engineering-tools/embedded-development-tools/embedded-processor-development-kits/development-boards-kits-other-processors) *category:*

*Click to view products by* [Renesas](https://www.x-on.com.au/manufacturer/renesas) *manufacturer:* 

Other Similar products are found below :

[EVB-MEC1418MECC](https://www.x-on.com.au/mpn/microchip/evbmec1418mecc) [20-101-1252](https://www.x-on.com.au/mpn/digiinternational/201011252) [C29XPCIE-RDB](https://www.x-on.com.au/mpn/nxp/c29xpcierdb) [CC-ACC-18M433](https://www.x-on.com.au/mpn/digiinternational/ccacc18m433) [MAX1464EVKIT](https://www.x-on.com.au/mpn/maxim/max1464evkit) [RTE510Y470TGB00000R](https://www.x-on.com.au/mpn/renesas/rte510y470tgb00000r) [RTK0EN0001D01001BZ](https://www.x-on.com.au/mpn/renesas/rtk0en0001d01001bz) [MAXQ622-KIT#](https://www.x-on.com.au/mpn/maxim/maxq622kit) [YR0K505231S000BE](https://www.x-on.com.au/mpn/renesas/yr0k505231s000be) [YR0K50571MS000BE](https://www.x-on.com.au/mpn/renesas/yr0k50571ms000be) [YQB-R5F1057A-TB](https://www.x-on.com.au/mpn/renesas/yqbr5f1057atb) [QB-R5F104PJ-TB](https://www.x-on.com.au/mpn/renesas/qbr5f104pjtb) [CC-](https://www.x-on.com.au/mpn/digiinternational/ccaccethmx)[ACC-ETHMX](https://www.x-on.com.au/mpn/digiinternational/ccaccethmx) [OV-7604-C7-EVALUATION-BOARD](https://www.x-on.com.au/mpn/microcrystal/ov7604c7evaluationboard) [SK-AD02-D62Q1747TB](https://www.x-on.com.au/mpn/rohm/skad02d62q1747tb) [SK-BS01-D62Q1577TB](https://www.x-on.com.au/mpn/rohm/skbs01d62q1577tb) [ST7MDT1-EMU2](https://www.x-on.com.au/mpn/stmicroelectronics/st7mdt1emu2) [GROVE BASE](https://www.x-on.com.au/mpn/seeedstudio/grovebasekitforraspberrypi) [KIT FOR RASPBERRY PI](https://www.x-on.com.au/mpn/seeedstudio/grovebasekitforraspberrypi) [RTK5572TKCS00000BE](https://www.x-on.com.au/mpn/renesas/rtk5572tkcs00000be) [CAB M-M\(40-17-RAINBOW\)](https://www.x-on.com.au/mpn/kamami/cabmm4017rainbow) [CY8CKIT-143A](https://www.x-on.com.au/mpn/infineon/cy8ckit143a) [RASPBERRY PI PICO](https://www.x-on.com.au/mpn/raspberrypi/raspberrypipico) [EK-](https://www.x-on.com.au/mpn/nxp/ekmpc5744p)[MPC5744P](https://www.x-on.com.au/mpn/nxp/ekmpc5744p) [KITAURIXTC234TFTTOBO1](https://www.x-on.com.au/mpn/infineon/kitaurixtc234tfttobo1) [ENW89854AXKF](https://www.x-on.com.au/mpn/panasonic/enw89854axkf) [ENWF9201AVEF](https://www.x-on.com.au/mpn/panasonic/enwf9201avef) [QB-R5F104LE-TB](https://www.x-on.com.au/mpn/renesas/qbr5f104letb) [LV18F V6 64-80-PIN TQFP MCU](https://www.x-on.com.au/mpn/mikroelektronika/lv18fv66480pintqfpmcucardempty) [CARD EMPTY](https://www.x-on.com.au/mpn/mikroelektronika/lv18fv66480pintqfpmcucardempty) [LV-24-33 V6 44-PIN TQFP MCU CARD EMPTY](https://www.x-on.com.au/mpn/mikroelektronika/lv2433v644pintqfpmcucardempty) [LV-24-33 V6 64-PIN TQFP MCU CARD EMPTY](https://www.x-on.com.au/mpn/mikroelektronika/lv2433v664pintqfpmcucardempty) [LV-24-33 V6 80-PIN](https://www.x-on.com.au/mpn/mikroelektronika/lv2433v680pintqfp1mcucardempty) [TQFP 1 MCU CARD EMPTY](https://www.x-on.com.au/mpn/mikroelektronika/lv2433v680pintqfp1mcucardempty) [32X32 RGB LED MATRIX PANEL - 6MM PITCH](https://www.x-on.com.au/mpn/mikroelektronika/32x32rgbledmatrixpanel6mmpitch) [3.3 - 5 VTRANSLATOR](https://www.x-on.com.au/mpn/mikroelektronika/335vtranslator) [READY FOR XMEGA](https://www.x-on.com.au/mpn/mikroelektronika/readyforxmegacasingwhite) [CASING \(WHITE\)](https://www.x-on.com.au/mpn/mikroelektronika/readyforxmegacasingwhite) [RELAY4 BOARD](https://www.x-on.com.au/mpn/mikroelektronika/relay4board) [ETHERNET CONNECTOR](https://www.x-on.com.au/mpn/mikroelektronika/ethernetconnector) [RFID CARD 125KHZ - TAG](https://www.x-on.com.au/mpn/mikroelektronika/rfidcard125khztag) [RFID READER](https://www.x-on.com.au/mpn/mikroelektronika/rfidreader) [RFM12B-DEMO](https://www.x-on.com.au/mpn/hopemicroelectronics/rfm12bdemo) [MAROON](https://www.x-on.com.au/mpn/nicai-systems/maroon) [3G CLICK \(FOR EUROPE AND AUSTRALIA\)](https://www.x-on.com.au/mpn/mikroelektronika/3gclickforeuropeandaustralia) [MAX232](https://www.x-on.com.au/mpn/mikroelektronika/max232) [MAX3232 BOARD](https://www.x-on.com.au/mpn/mikroelektronika/max3232board) [ARTY S7-50](https://www.x-on.com.au/mpn/digilent/artys750) [THREE-AXIS](https://www.x-on.com.au/mpn/mikroelektronika/threeaxisaccelerometerboard) [ACCELEROMETER BOARD](https://www.x-on.com.au/mpn/mikroelektronika/threeaxisaccelerometerboard) [TINKERKIT HALL SENSOR](https://www.x-on.com.au/mpn/arduino/tinkerkithallsensor) [TOUCHPANEL](https://www.x-on.com.au/mpn/mikroelektronika/touchpanel) [TOUCHPANEL CONTROLLER](https://www.x-on.com.au/mpn/mikroelektronika/touchpanelcontroller) [MIKROBOARD FOR AVR](https://www.x-on.com.au/mpn/mikroelektronika/mikroboardforavrwithatmega128) [WITH ATMEGA128](https://www.x-on.com.au/mpn/mikroelektronika/mikroboardforavrwithatmega128) [MIKROBOARD FOR PSOC WITH CY8C27643](https://www.x-on.com.au/mpn/mikroelektronika/mikroboardforpsocwithcy8c27643)